## **Manual para criar uma rede bayesiana utilizando a shell Netica**.

Uma rede bayesiana tem uma arquitetura de um grafo acíclico, onde os nós representam as variáveis (de entrada e de saída) que se interrelacionam e representam a estrutura de raciocínio de um especialista num domínio de aplicação. Os nós são ligados por arcos, direcionados no sentido do nó saída para o nó de entrada, e para cada arco devem ser estimados os valores da probabilidade condicional que representam as regras do tipo "SE saída ENTÃO entrada". Assim, uma rede bayesiana é constituída de duas partes: a qualitativa que são os nós da rede; e a quantitativa que são as probabilidades.

Para criar uma rede bayesiana utilizando o Shell Netica ( [http://www.norsys.com\)](http://www.norsys.com/) a seguir é apresentada a seqüência de etapas a serem seguidas:

1. Abrir a Shell Netica no **Limited Mode.** Neste modo podem ser criadas redes bayesianas com até 12 nós e a shell é gratuita.

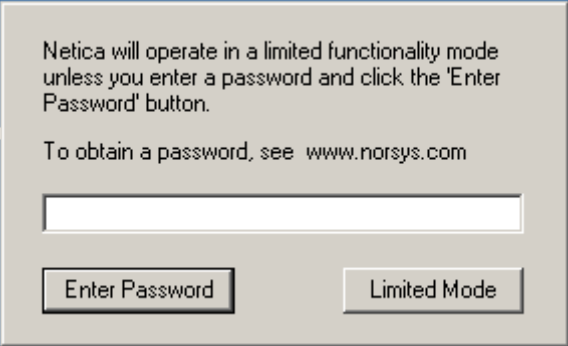

2. Para criar uma a nova rede bayesiana utilize **File** e **New Network**. Ou utilize **Open** para abrir uma rede bayesiana já criada.

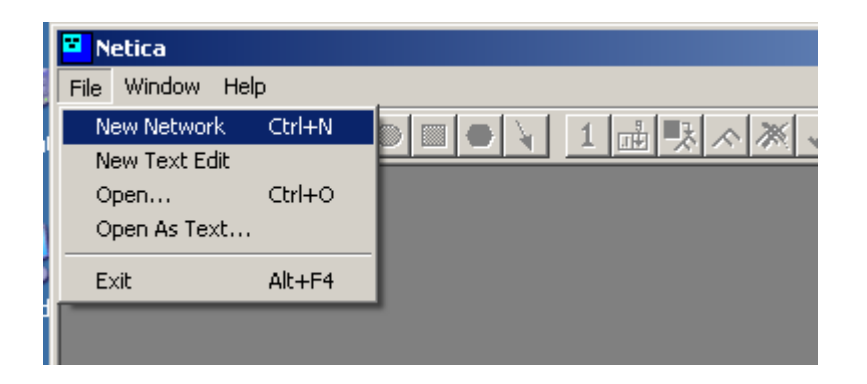

3. Para salvar a rede criada, num endereço específico de seu interesse, utilize **Save As**

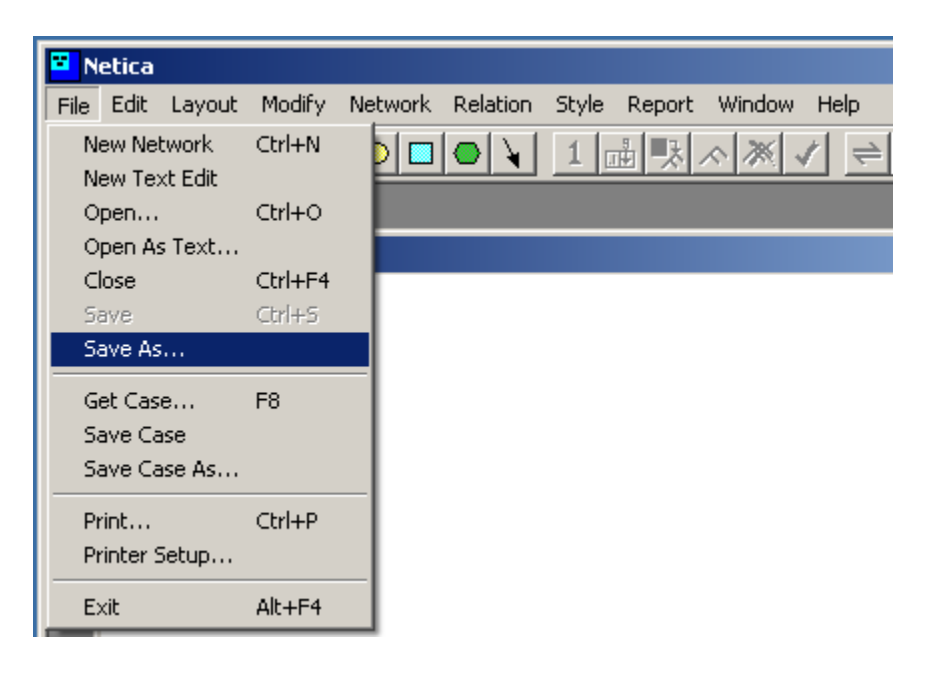

4. Para criar os nós da rede bayesiana clique no ícone e e arraste para a área de trabalho no Netica e clique para que um nó seja criado. Crie tantos nós quantas forem as variáveis de entrada e saída que você trabalhará no sistema.

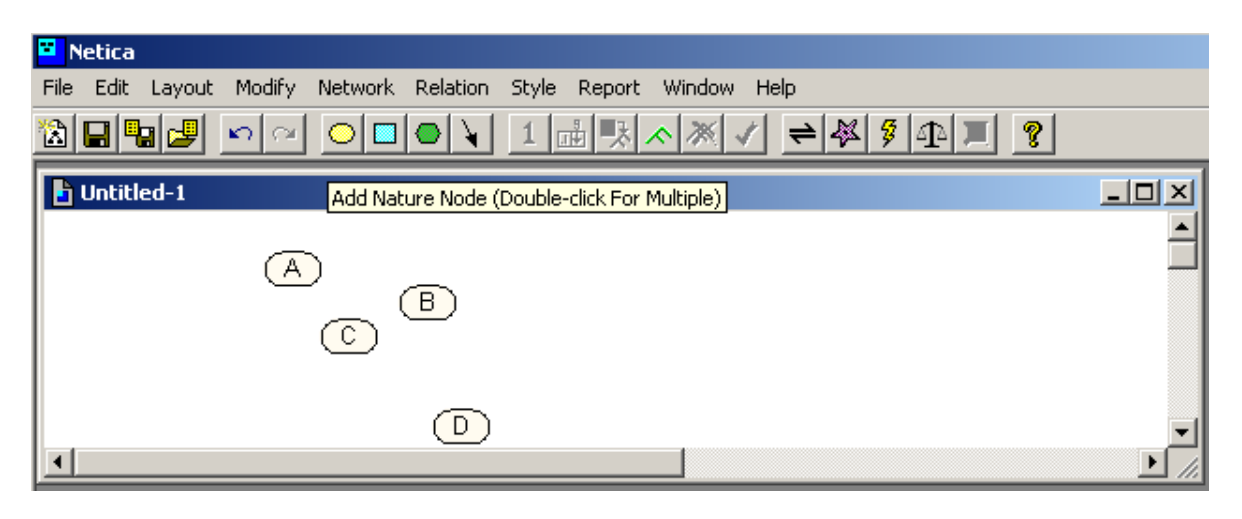

5. Agora clique no nó criado para caracterizar a variável da rede bayesiana. Para dar um nome à variável utilize o campo **Name**. Para especificar os estados da variável utilize o campo **States**. Para criar novos estados utilize o botão **New**. Repita isto para todos as variáveis da rede bayesiana.

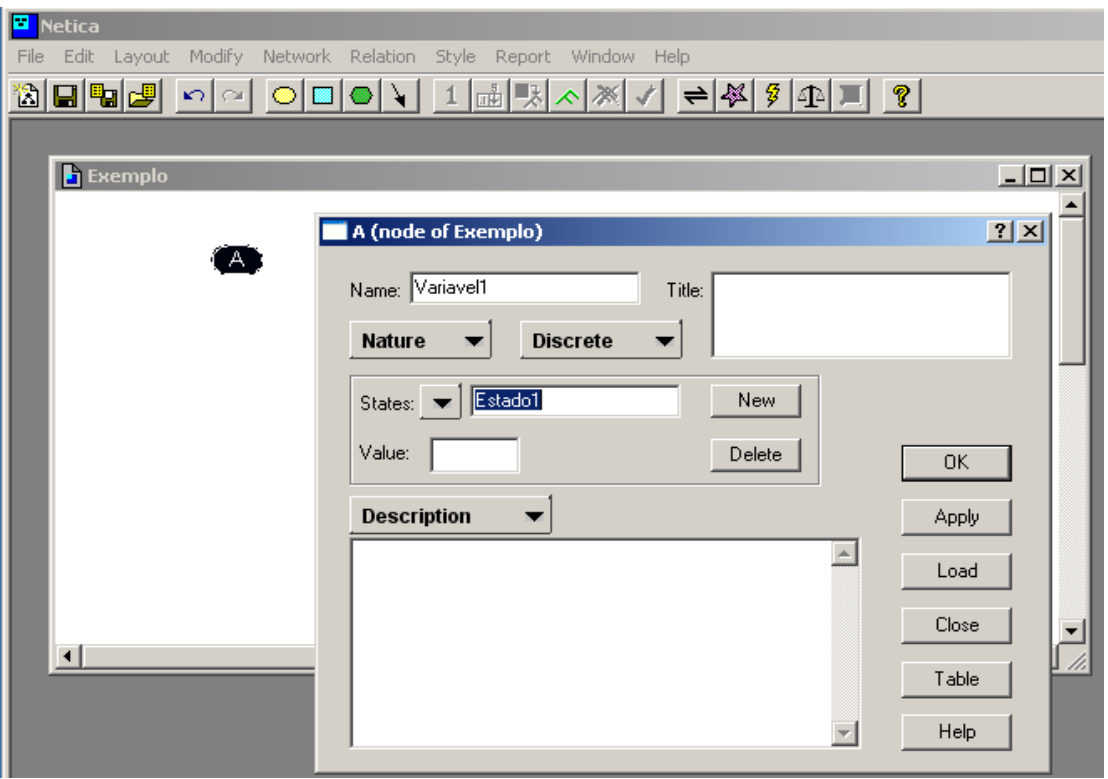

6. A seguir devem ser feitos os arcos que ligarão as variáveis da rede bayesiana. Utilize o botão com o ícone de uma **seta**. Faça a ligação a partir da variável de saída para a variável de entrada.

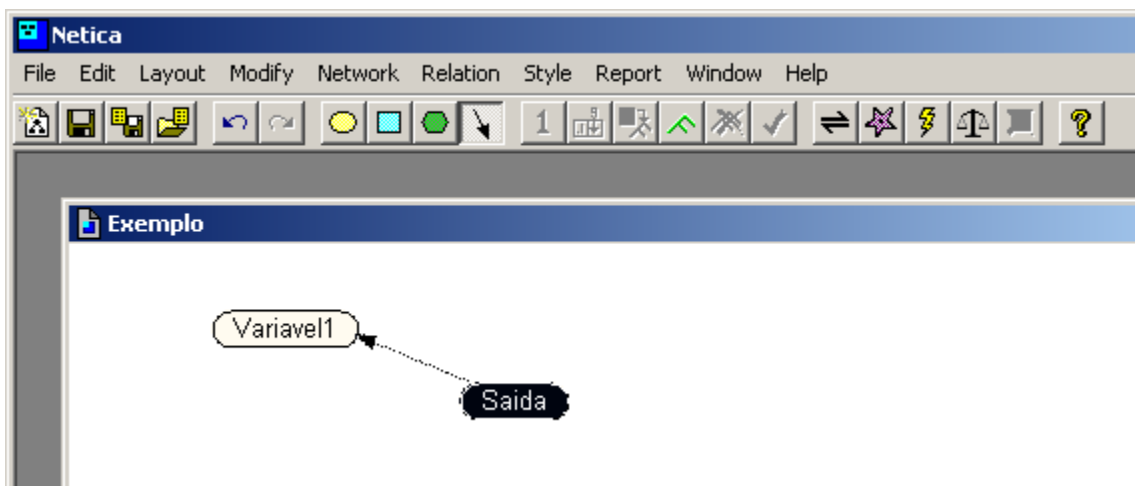

7. Agora devem ser estimadas as probabilidades da rede bayesiana. Clique no **nome do nó** da rede para abrir a janela de especificação. A seguir, clique no botão **Table** para abrir a tabela de especificação de probabilidade. Informe as probabilidades de cada estado de saída.

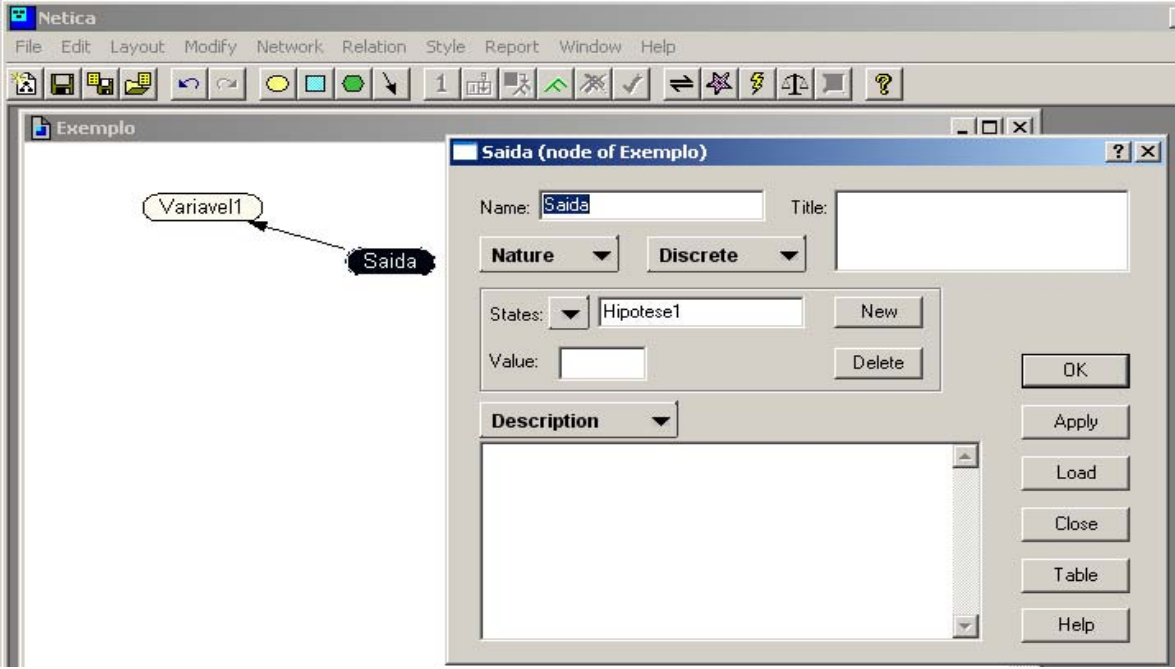

8. Salve a tabela de probabilidade clicando no botão **Apply**. Após feche utilizando o botão **Close**.

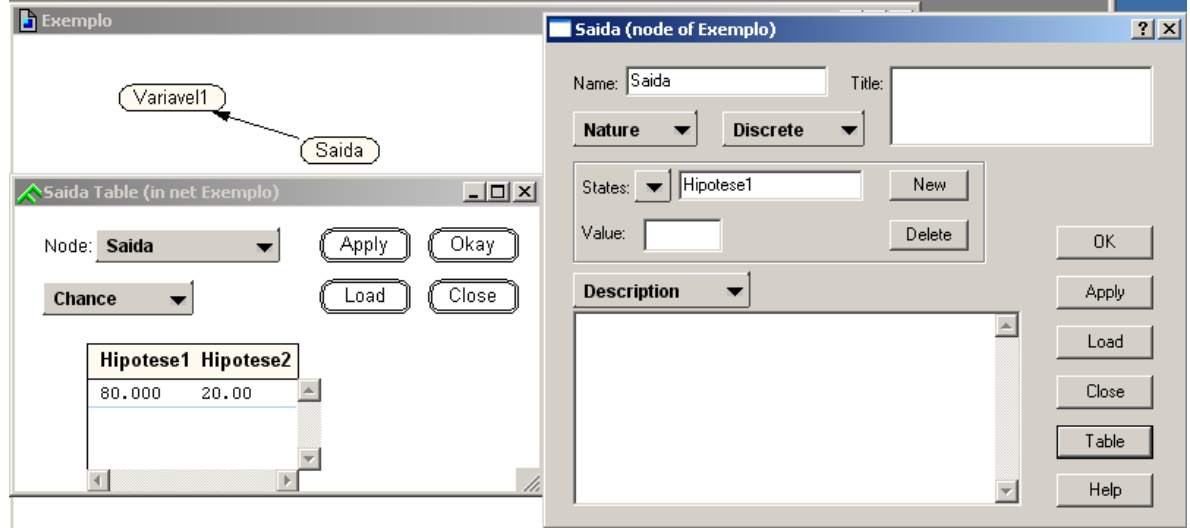

9. A seguir clique no **nome de uma variável de entrada** para abrir a janela de especificação das probabilidades. Clique no botão **Table** para abrir a tabela de probabilidades. Agora informe as probabilidades condicionais de cada estado de saída para cada estado da variável de entrada. Salve as probabilidaddes condicionais utilizando o botão **Apply** e após o botão **Close**. Repita esta seqüência para todas as variáveis de entrada da rede bayesiana.

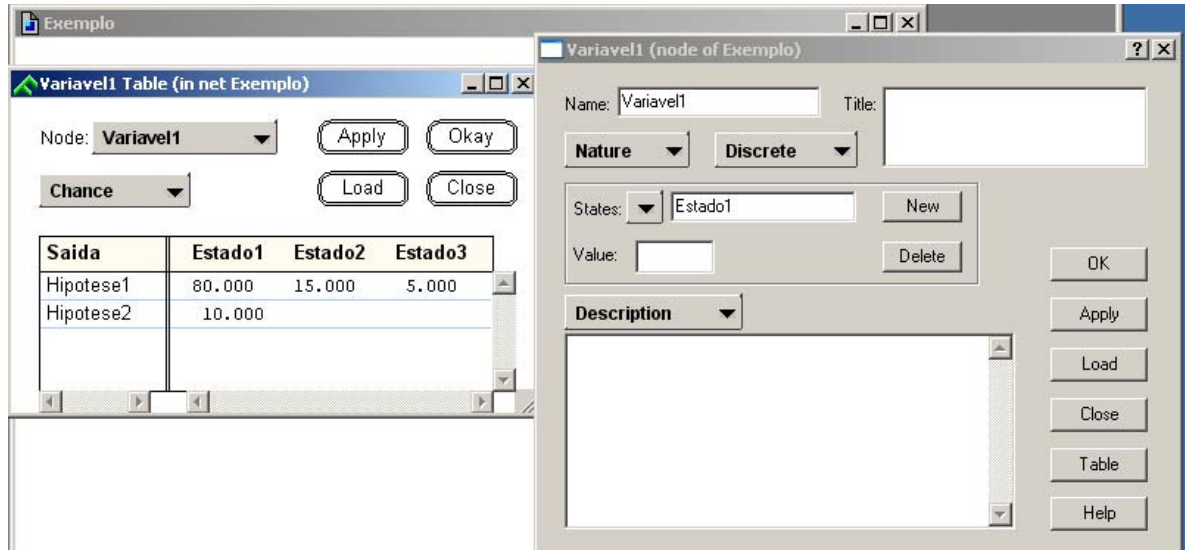

10. Agora para visualizar os estados de cada variável: você deve **Clicar no nó da variável**, a seguir utiliza a função **Style** e seleciona **Belief Bars**. Repita esta seqüência para todas as variáveis da rede bayesiana.

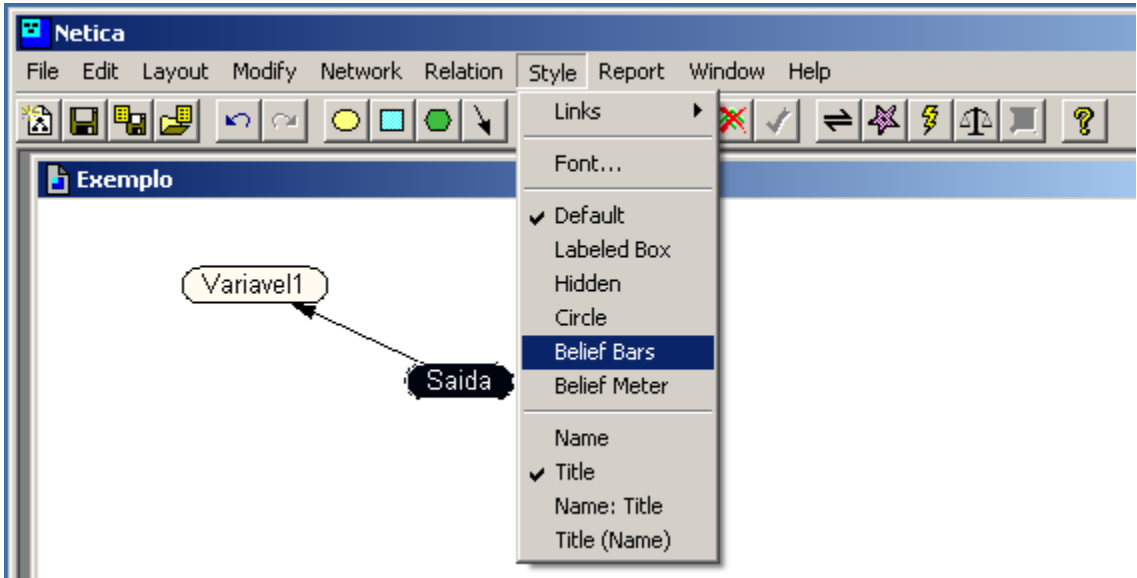

11. Observe que a rede bayesiana ficará com uma distribuição equiprovável de probabilidades para cada variável da rede.

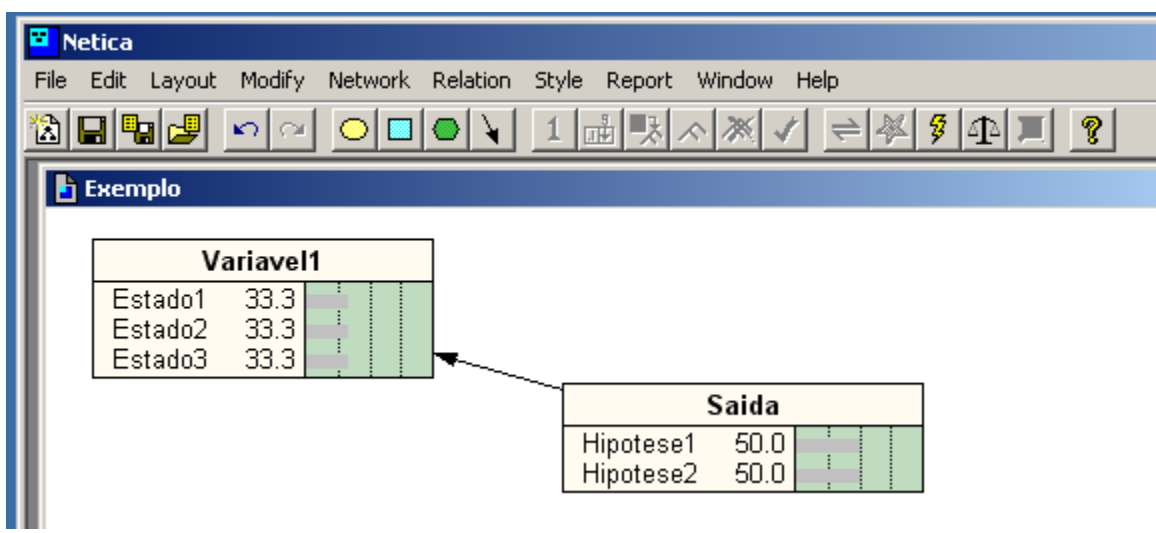

12. Para que a rede bayesiana apreenda os conhecimentos (probabilidades) a ela informados você deve utilizar a função **Compile** clicando no ícone  $\frac{3}{3}$ .

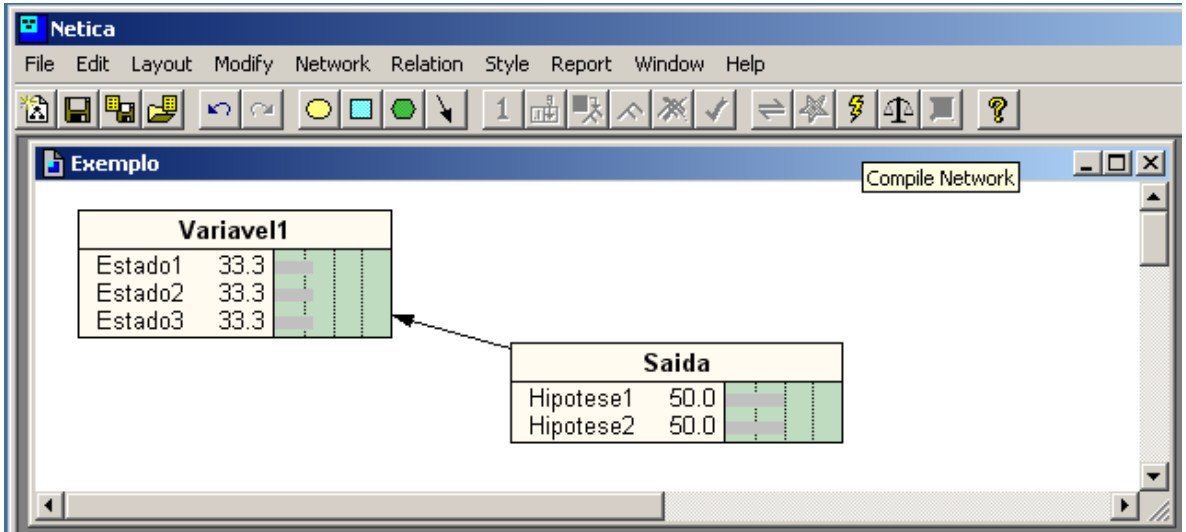

13. Após a compilação a rede bayesiana estará pronta para ser utilizada.

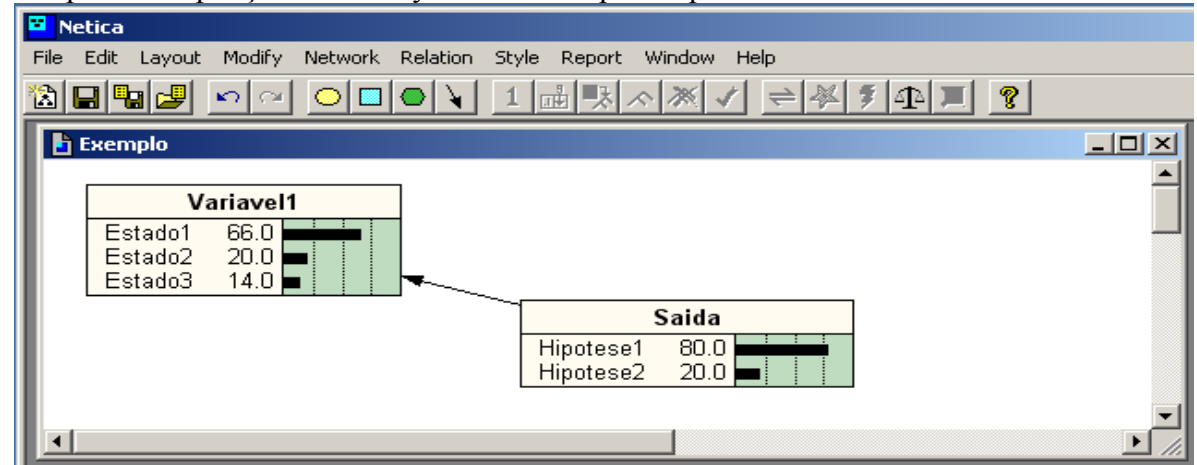

14. Se você instanciar um estado da variável de saída você obterá o perfil de probabilidade esperado para cada variável de entrada, isto é chamado **raciocínio abdutivo**.

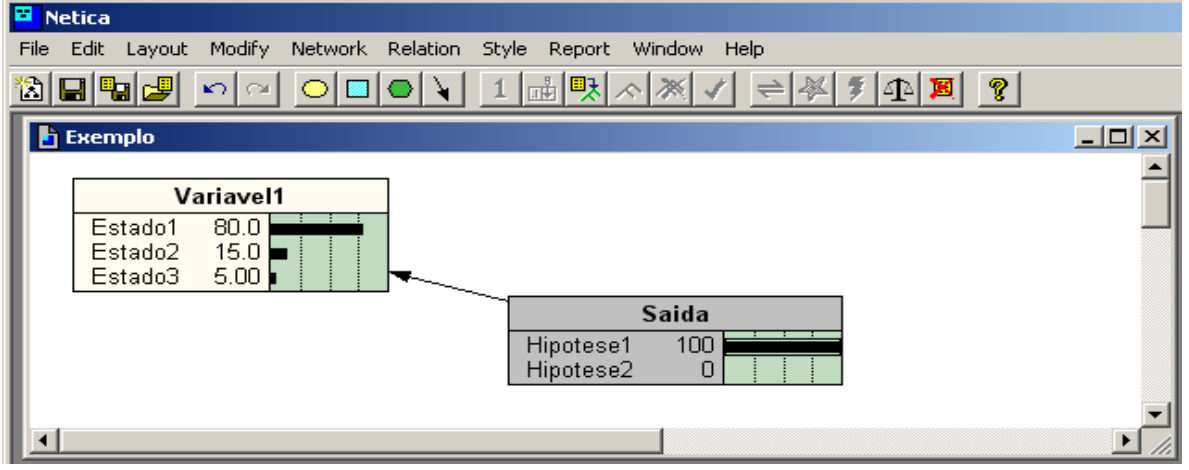

15. Se você instanciar um estado da variável de entarda você obterá o perfil de probabilidade esperado para a variável de saída e também para as demais variáveis de entrada, isto é chamado **raciocínio dedutivo.**

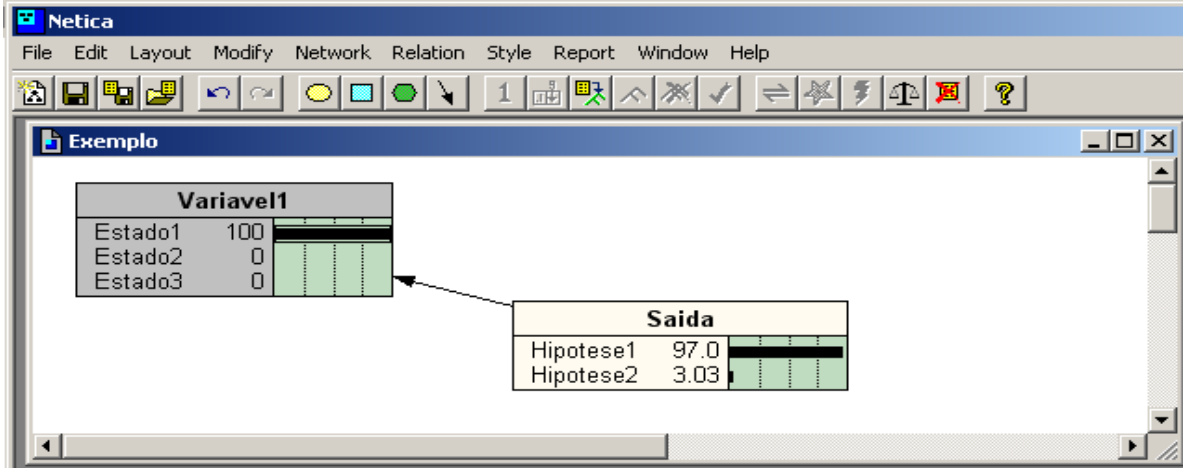

## **Referências Bibliográficas**

**Shell NETICA**. Site em http: //www.norsys.com

Nassar, Silvia M. **Manual de utilização da Shell NETICA**. Site em http://inf.ufsc.br/~silvia.